# **دستورالعمل ثبت اطالعات منابع وجین یا مفقودی در نرم افزار کتابخانه بهار 97**

## الف. ورود به نرم افزار کتابخانه با نام کاربری

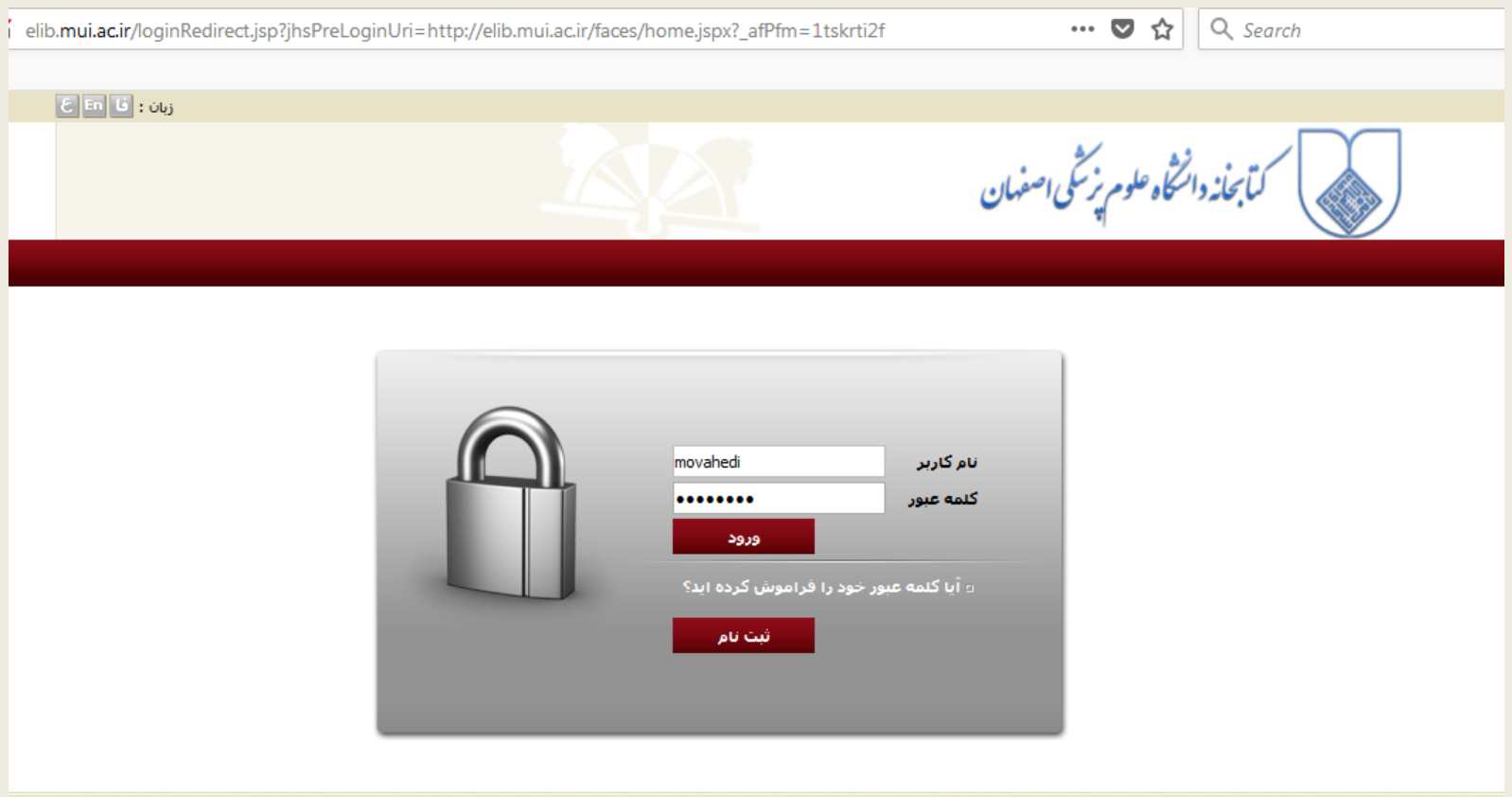

### ب. ورود به بخش سازماندهی)فهرست نویسی و نمایه سازی(

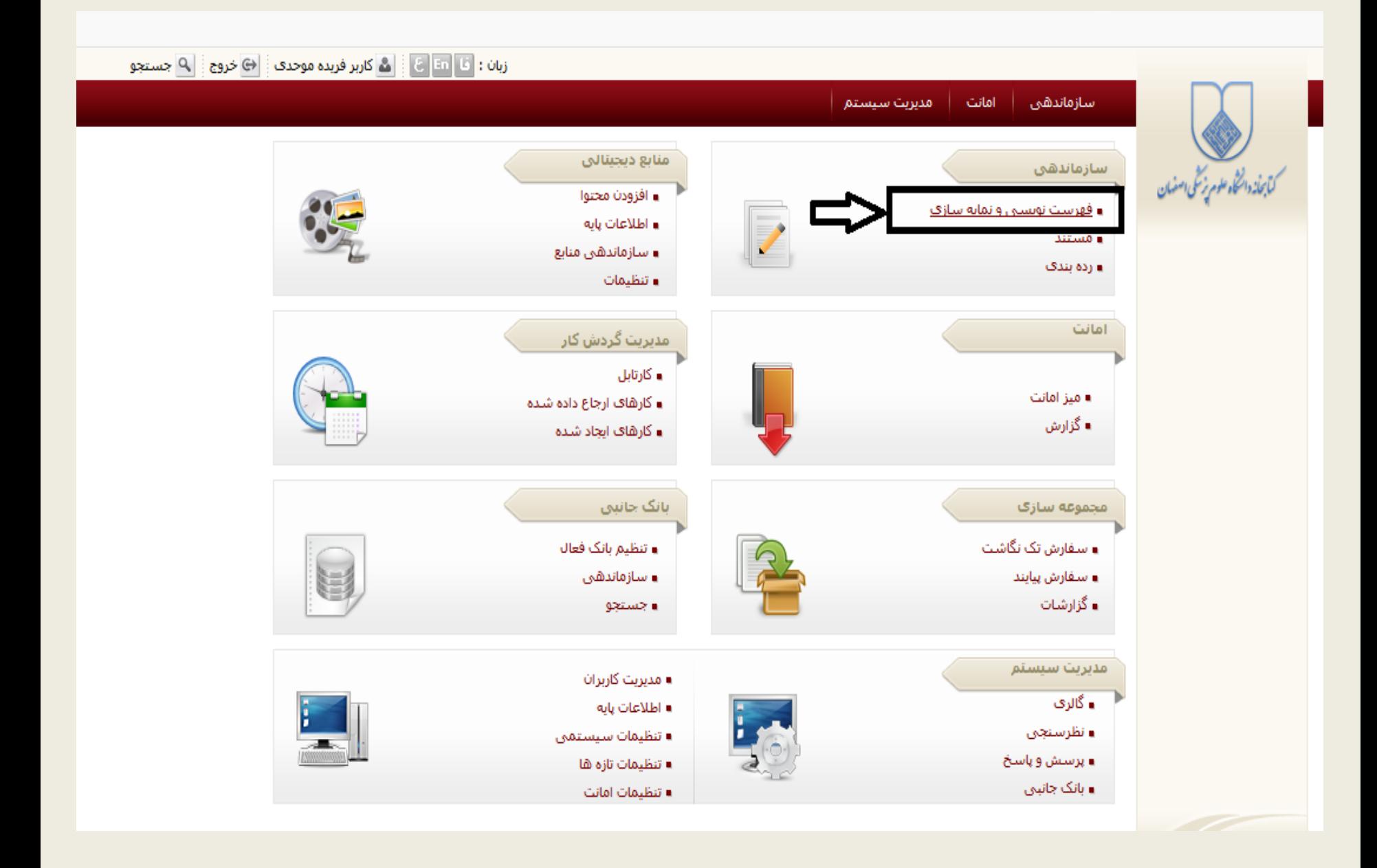

#### **توجه**

برای ثبت اطالعات وجین یا مفقودی مدارک دو راه وجود دارد که بنا بر سلیقه و نیاز خود می توانید یکی از آن ها را انتخاب و طبق آن عمل نمایید.

- .1 استفاده از گزینه ایجاد و ویرایش )از این راه شما قادر به دیدن و بررسی اطالعات دیگر مدرک از قبیل عنوان و وضعیت شماره های ثبت دیگر نسخه های مدرک می باشید(
- .2 استفاده از گزینه سیاهه موجودی )از این راه کار راحت تر و سریعتر انجام می شود اما عنوان مدرک و وضعیت شماره های ثبت دیگر نسخه های مدرک قابل بررسی نیست(

الزم به ذکر است پس از تصاویر مراحل کار برای نمونه مدرک فارسی، تصاویر مربوط به انجام مراحل کار برای نمونه مدرک التین قرار داده شده است

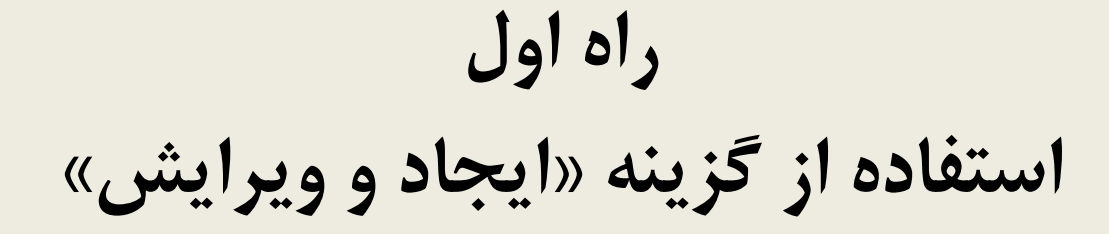

**نمونه مدرک فارسی:**

ج. ۱–کلیک بر گزینه «ایجاد و ویرایش»، ۲– تعیین نوع ماده وجینی، ۳–مرتب سازی جدول تصحیح بر اساس شماره مدرک یا عنوان یا نویسنده (بر اساس هر آیتمی که بتوانید مدرک را جستجو و بازیابی نمایید)، ۴–جستجوی مدرک بر اساس فیلتر انتخاب شده )شماره مدرک یا عنوان یا نویسنده(

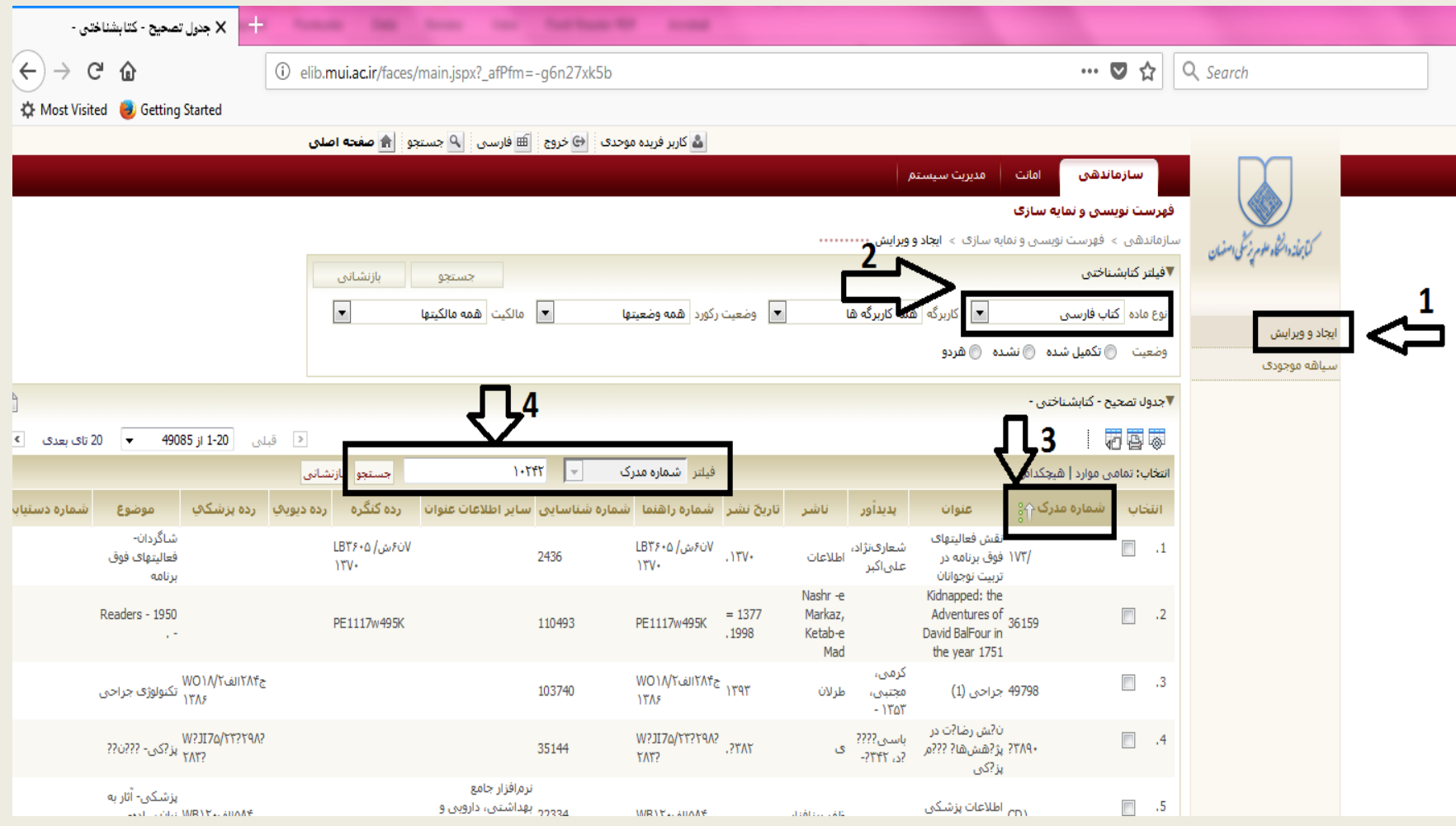

د. ۱– زدن تیک انتخاب بر روی مدرک مورد نظر، ۲–کلیک بر چرخ دنده، ۳–کلیک بر گزینه « موجودی»

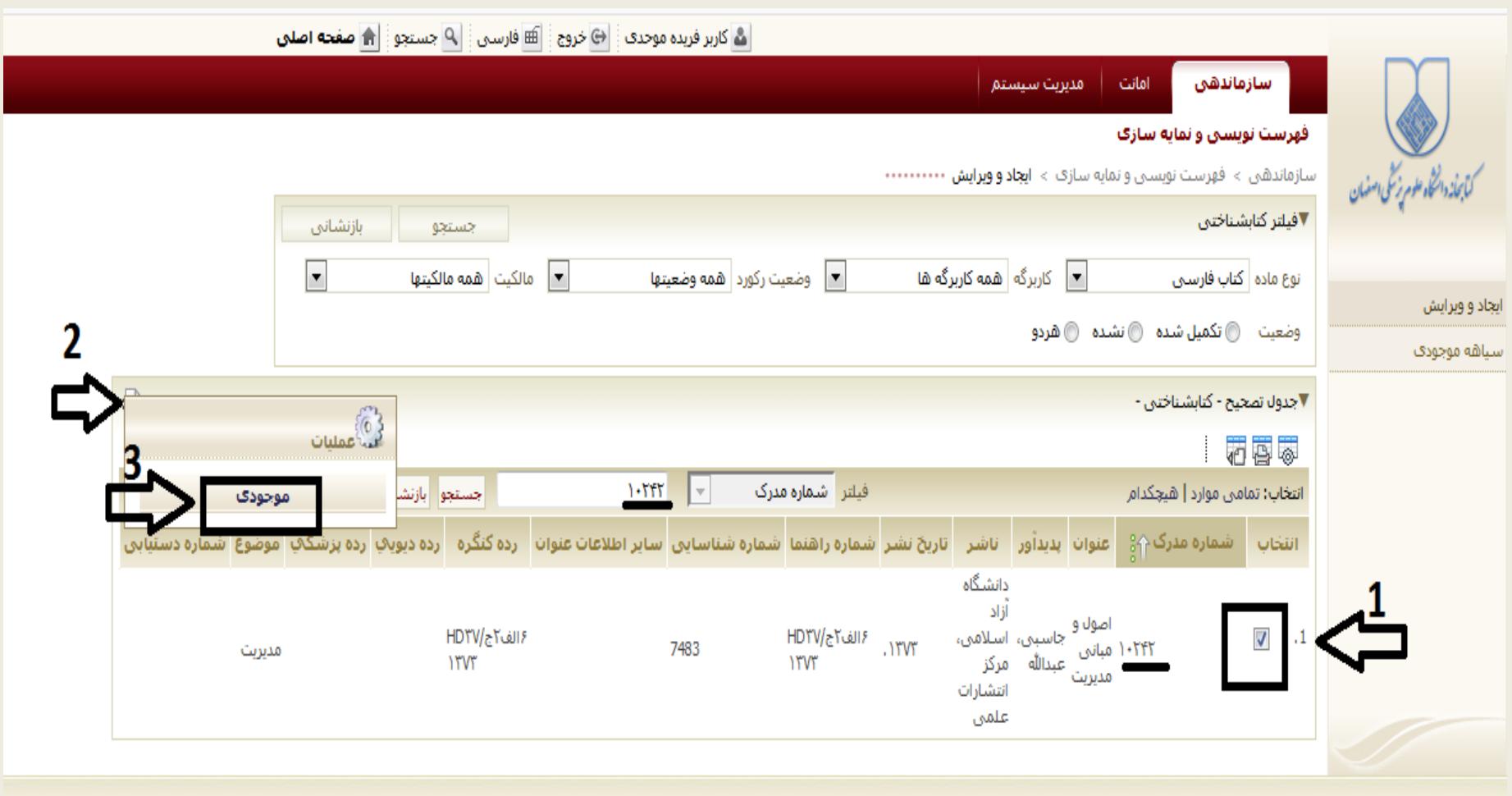

 $\bullet$ 

پشتيباني

ه. ۱-زدن تیک انتخاب بر روی شماره ثبت مورد نظر مدرک، ۲-کلیک بر گزینه « ویرایش»

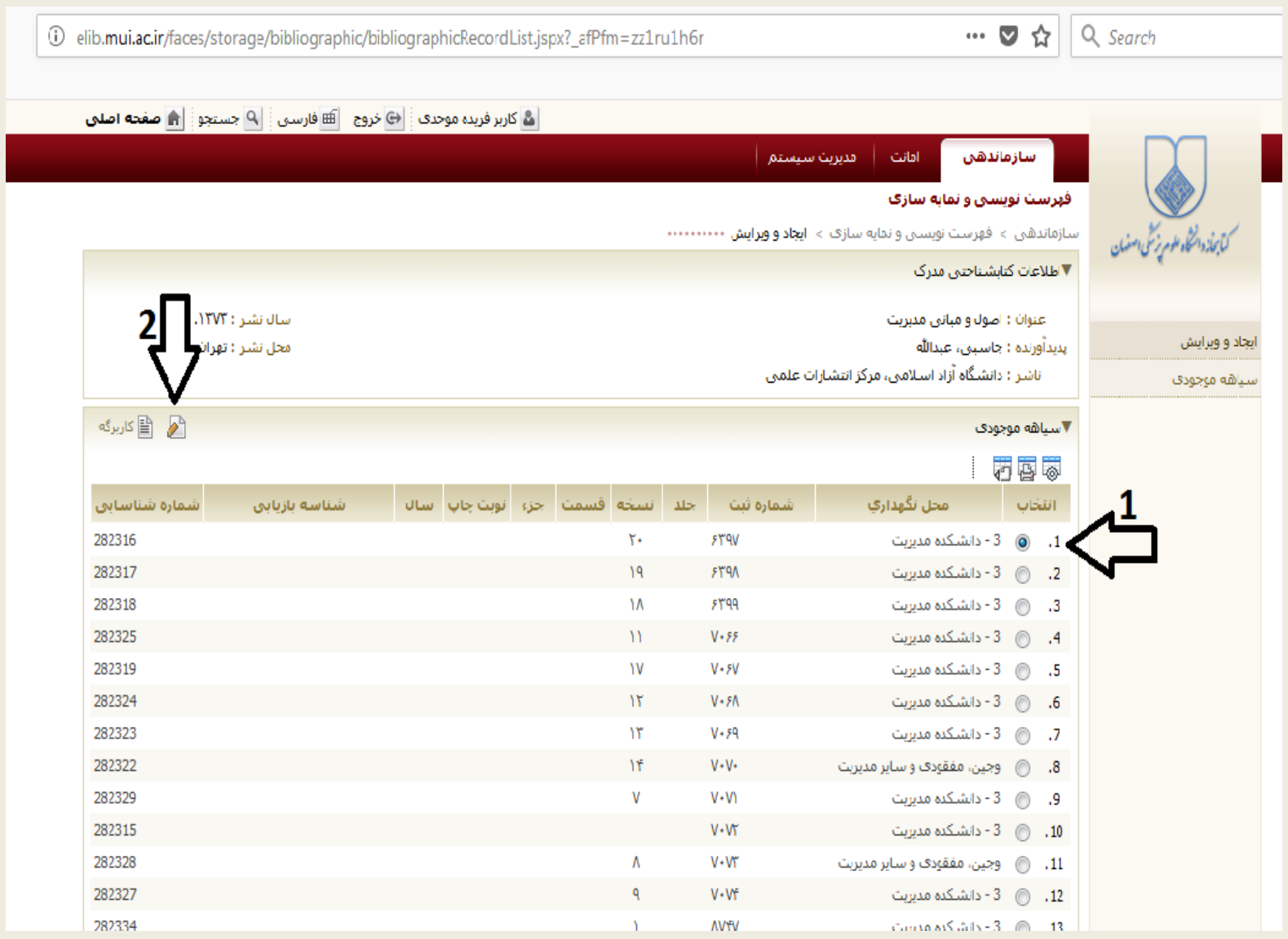

و. ویرایش کاربرگه ثبت به صورت زیر:

-1 در قسمت چاپ، توضیحات مربوط به علت وجین به صورت یکی از گزینه های )مستعمل، قدیمی، ناقص، نسخه اضافه) و یا گزینه مفقودی نوشته شود ۲– نام محل نگهداری: «وجین، مفقودی مرکز مربوط » انتخاب شود ۳– خط مشی دسترسی: « در دسترس نیست» انتخاب شود. ۴– خط مشی امانت دهی: «امانت داده نمی شود» انتخاب شود -5 گزینه »ذخیره« کلیک شود.

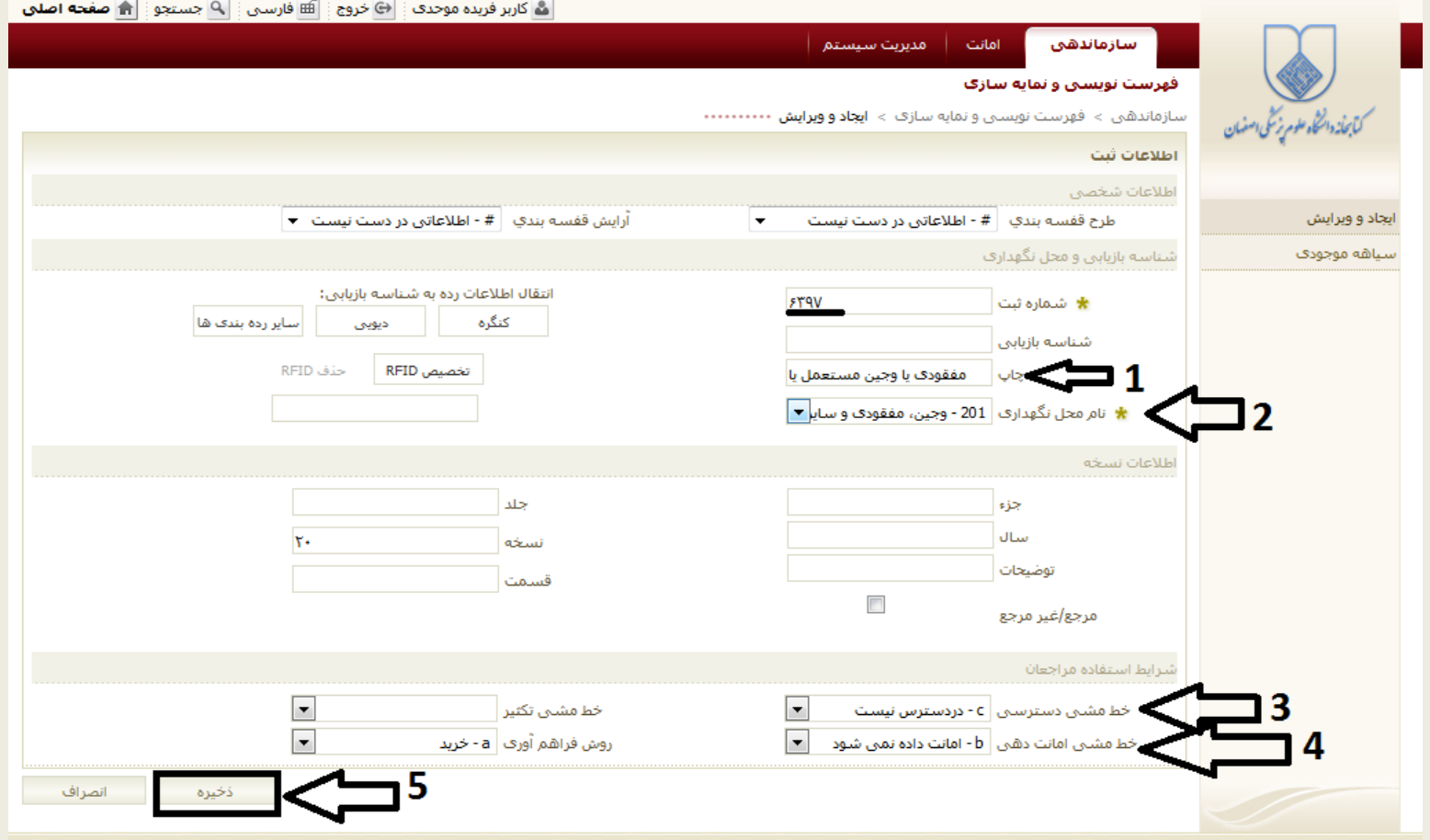

## **نمونه مدرک التین:**

ج. ۱–کلیک بر گزینه «ایجاد و ویرایش»، ۲– تعیین نوع ماده وجینی، ۳–زدن کلید F9 برای تغییر زبان به انگلیسی ۴–مرتب سازی جدول تصحیح بر اساس شماره مدرک یا عنوان یا نویسنده (بر اساس هر آیتمی که بتوانید مدرک را جستجو و بازیابی نمایید(، 5 و -6جستجوی مدرک بر اساس فیلتر انتخاب شده )شماره مدرک یا عنوان یا نویسنده(

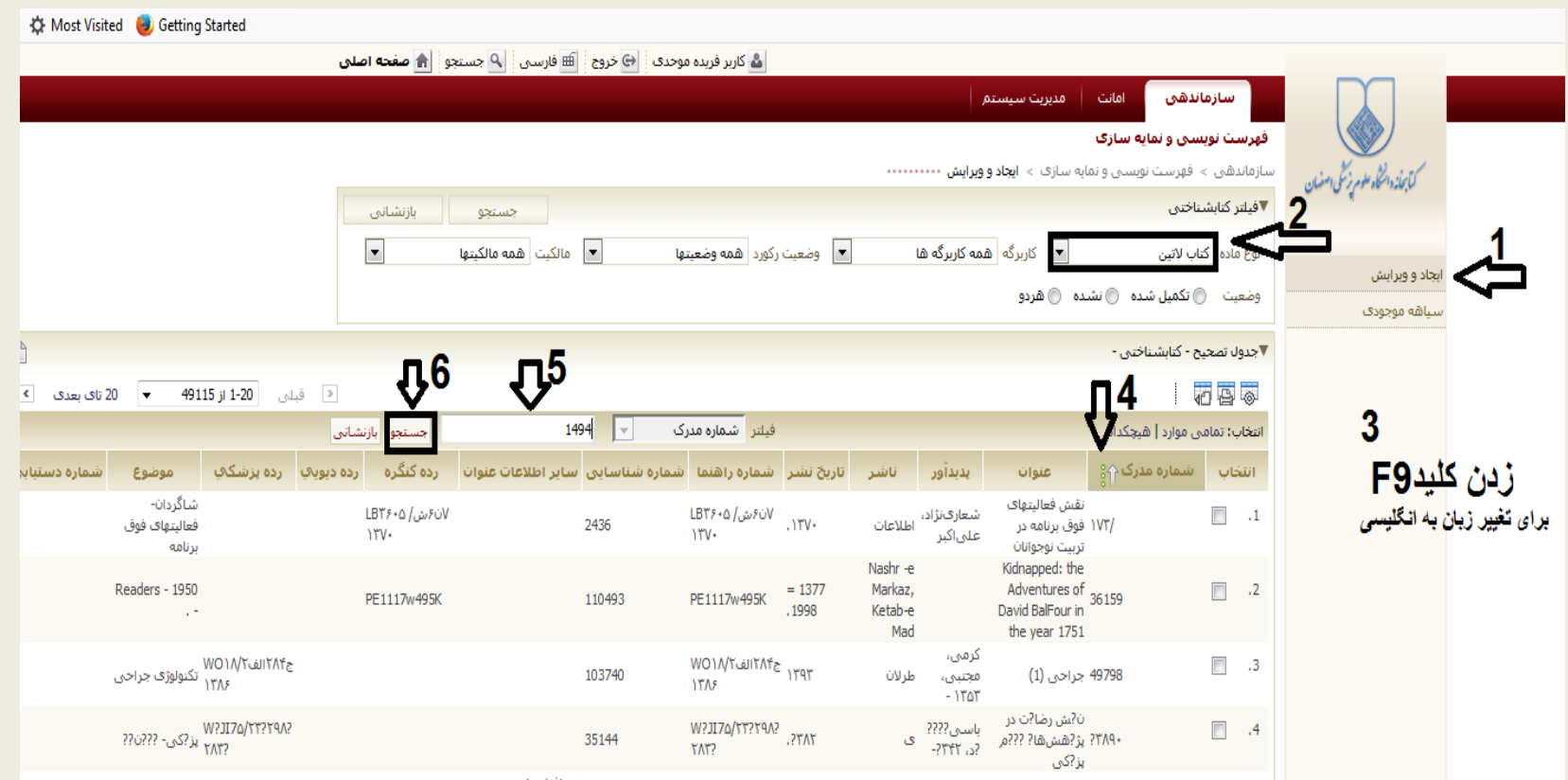

د. ۱– زدن تیک انتخاب بر روی مدرک مورد نظر، ۲–کلیک بر چرخ دنده، ۳–کلیک بر گزینه « موجودی»

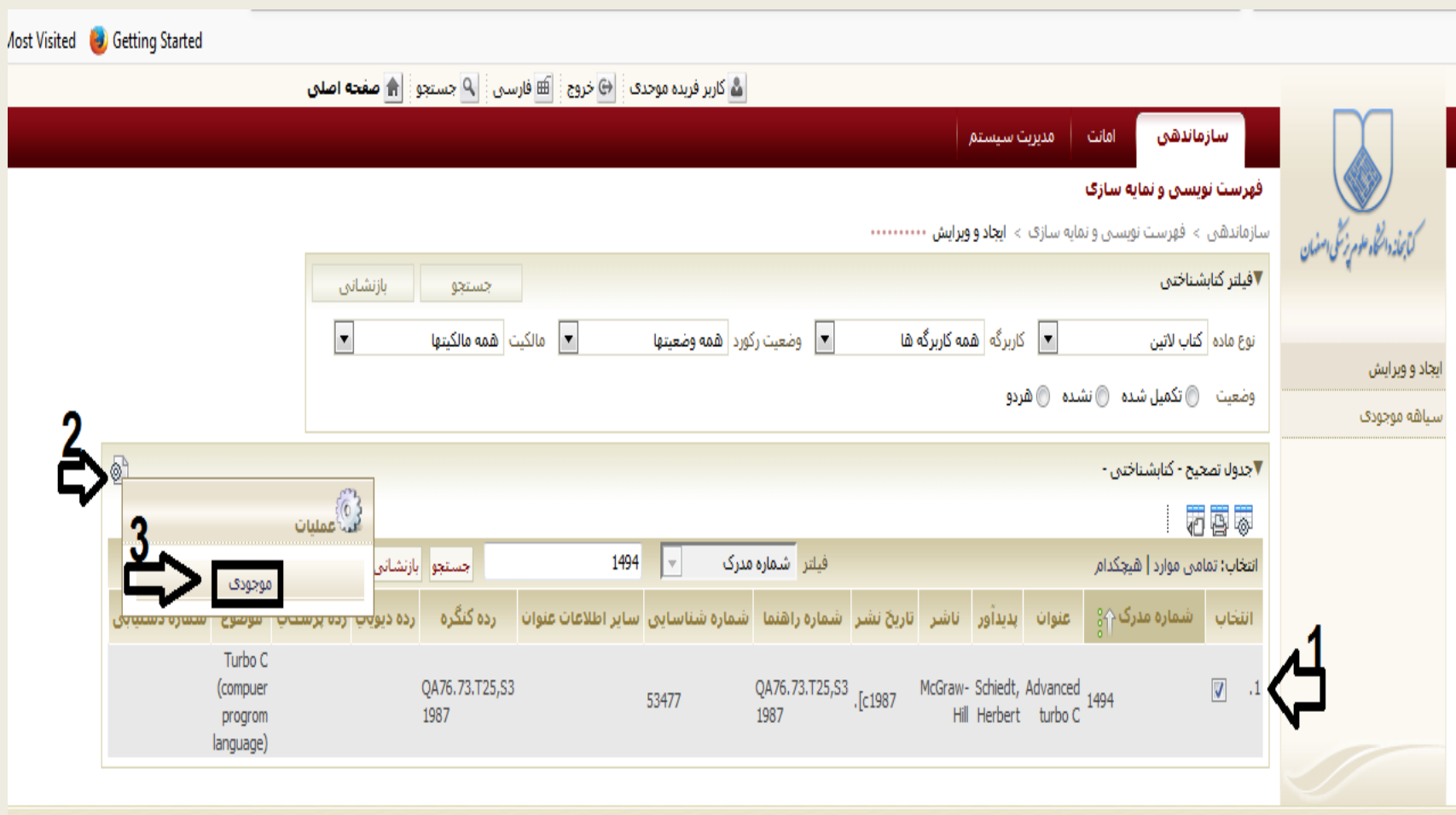

ه. ۱–زدن تیک انتخاب بر روی شماره ثبت مورد نظر مدرک، ۲–کلیک بر گزینه « ویرایش»

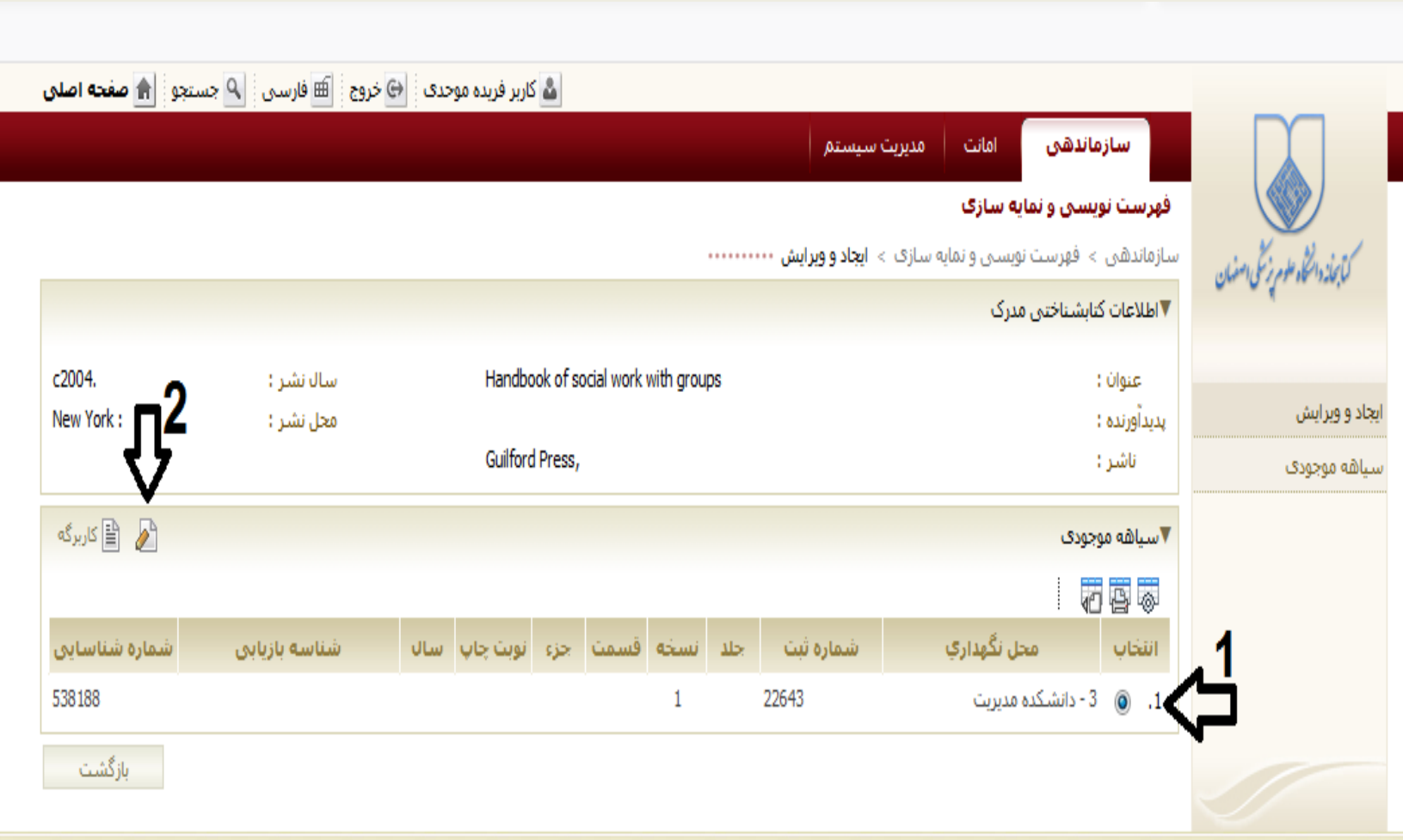

#### و. ویرایش کاربرگه ثبت به صورت زیر:

-1در قسمت چاپ )print)، توضیحات مربوط به علت وجین به صورت یکی از گزینه های ) second ,old repetation ,discount ,hand )و یا گزینه مفقودی )missing )نوشته شود -2 نام محل نگهداری)location):« others & missing ,wedding »انتخاب شود -3 خط مشی دسترسی)policy Consultation):« available not »انتخاب شود. -4 خط مشی امانت دهی) Lending policy):« lend not will »انتخاب شود -5 گزینه »ذخیره« کلیک شود.

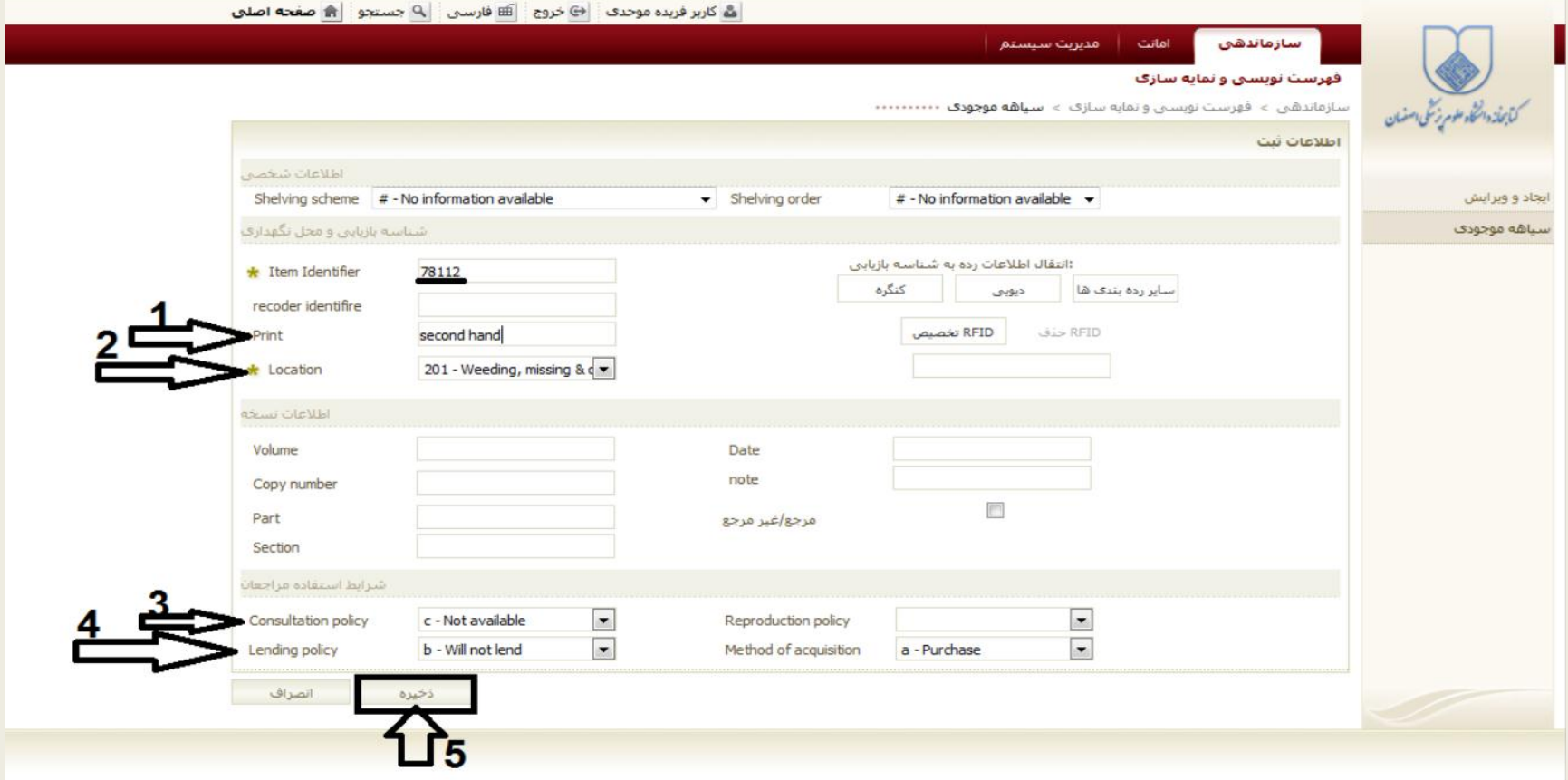

**راه دوم استفاده از گزینه سیاهه موجودی** 

**نمونه مدرک فارسی:**

## ج. ۱–کلیک بر گزینه «سیاهه موجودی» و <u>تعیین نوع ماده وجینی ۲</u> و ۳– جستجوی شماره ثبت مدرک

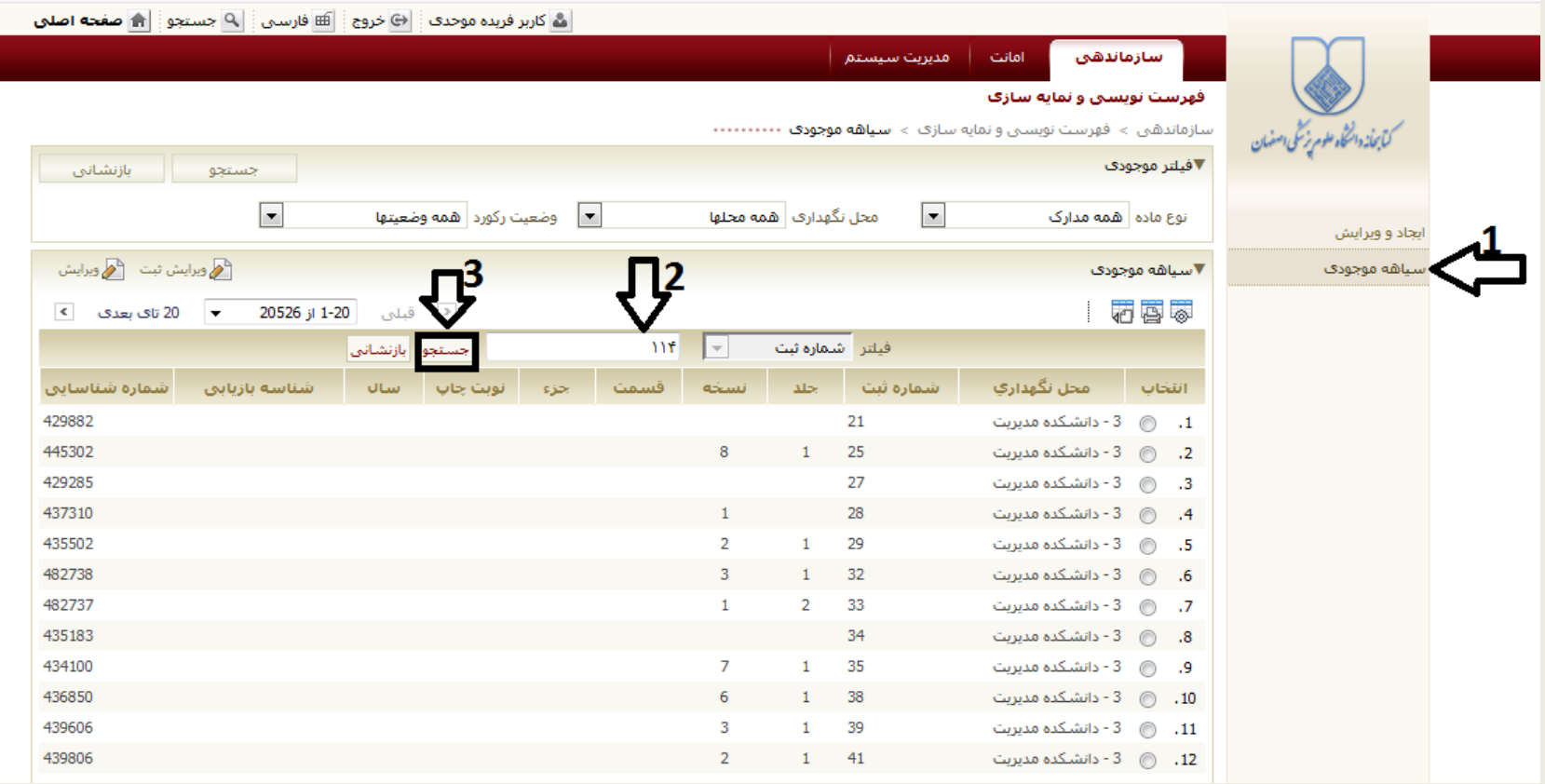

د. ۱-زدن تیک انتخاب بر روی شماره ثبت مورد نظر مدرک، ۲-کلیک بر گزینه « ویرایش ثبت»

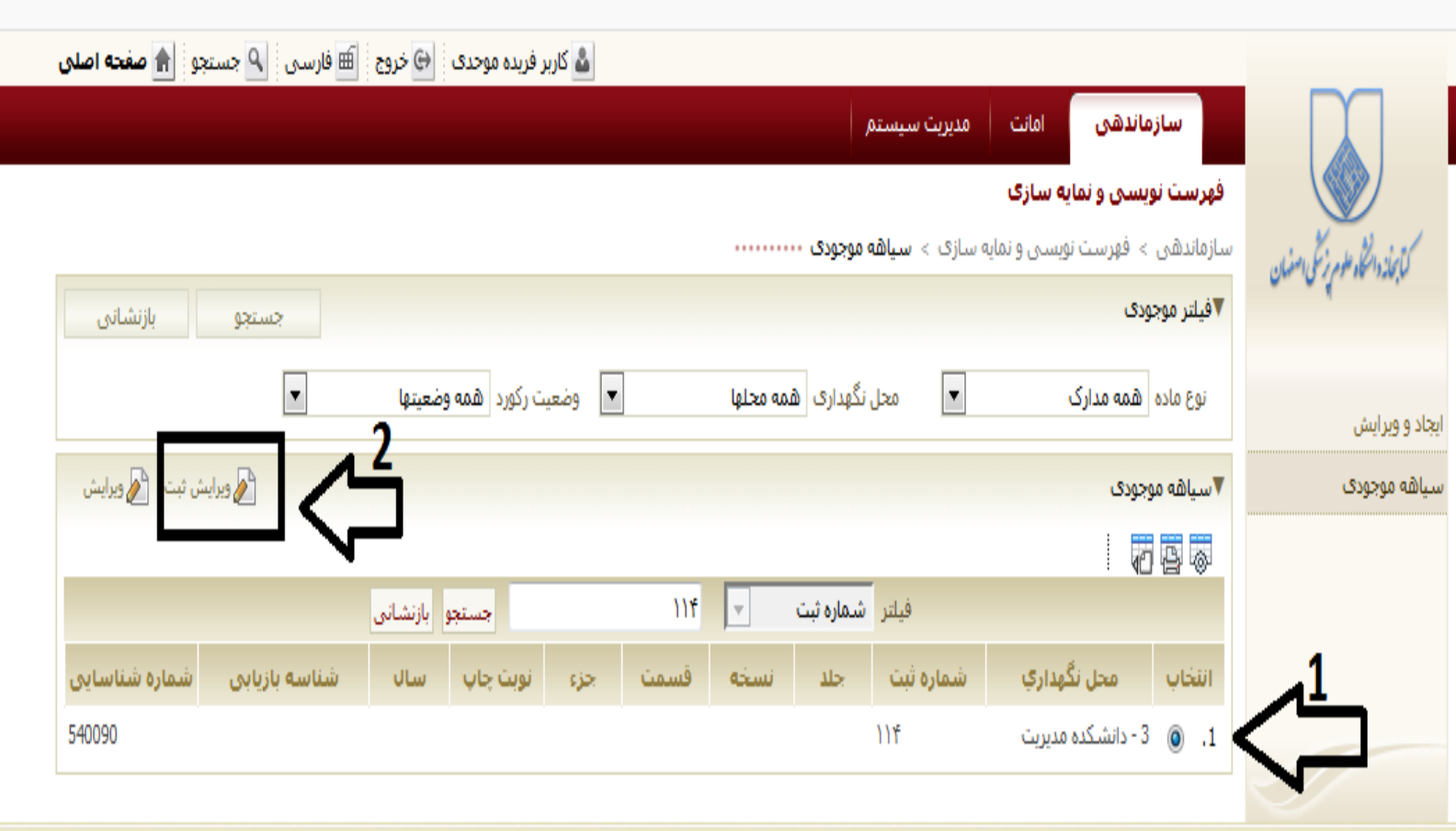

ه. ویرایش کاربرگه ثبت به صورت زیر:

-1 در قسمت چاپ، توضیحات مربوط به علت وجین به صورت یکی از گزینه های )مستعمل، قدیمی، ناقص، نسخه اضافه) و یا گزینه مفقودی نوشته شود ۲– نام محل نگهداری: «وجین، مفقودی مرکز مربوط » انتخاب شود ۳– خط مشی دسترسی: « در دسترس نیست» انتخاب شود. ۴– خط مشی امانت دهی: «امانت داده نمی شود» انتخاب شود -5 گزینه »ذخیره« کلیک شود.

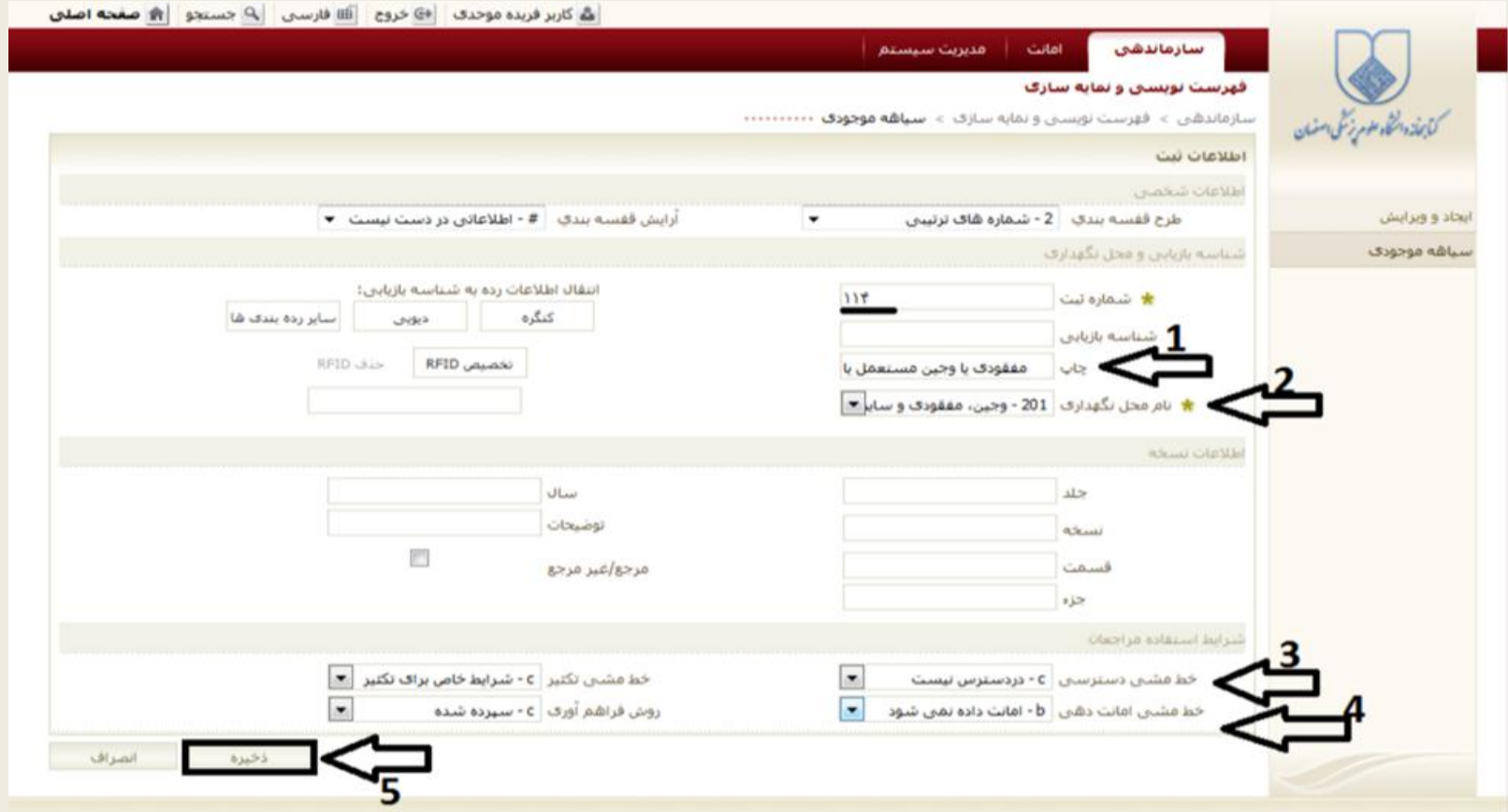

## **نمونه مدرک التین:** ج. ۱–کلیک بر گزینه «سیاهه موجودی» و <u>تعیین نوع ماده وجینی ۲</u> —زدن کلیدF9 برای تغییر زبان به انگلیسی ۳و -4 جستجوی شماره ثبت مدرک

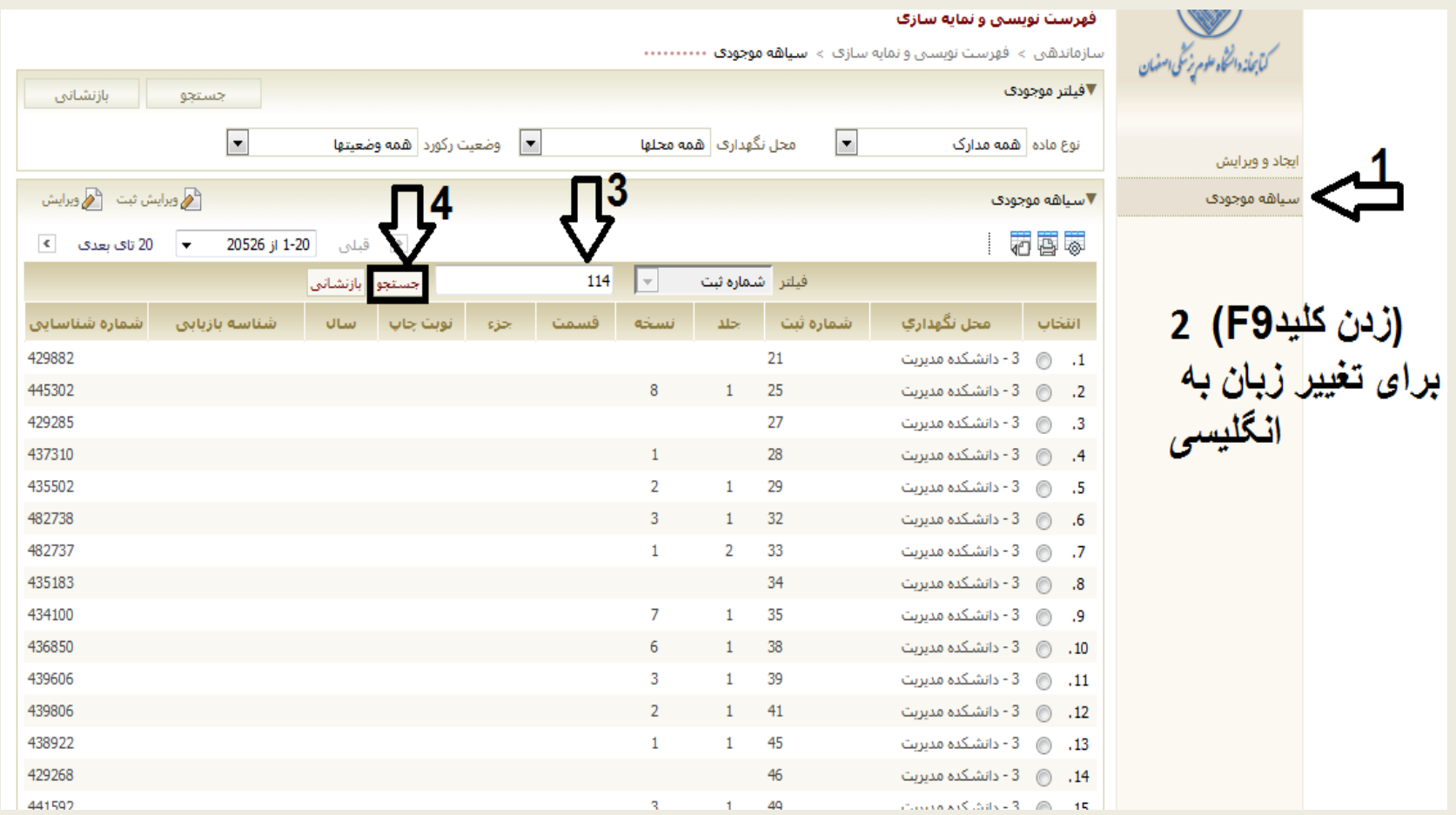

د. ۱-زدن تیک انتخاب بر روی شماره ثبت مورد نظر مدرک، ۲-کلیک بر گزینه « ویرایش ثبت»

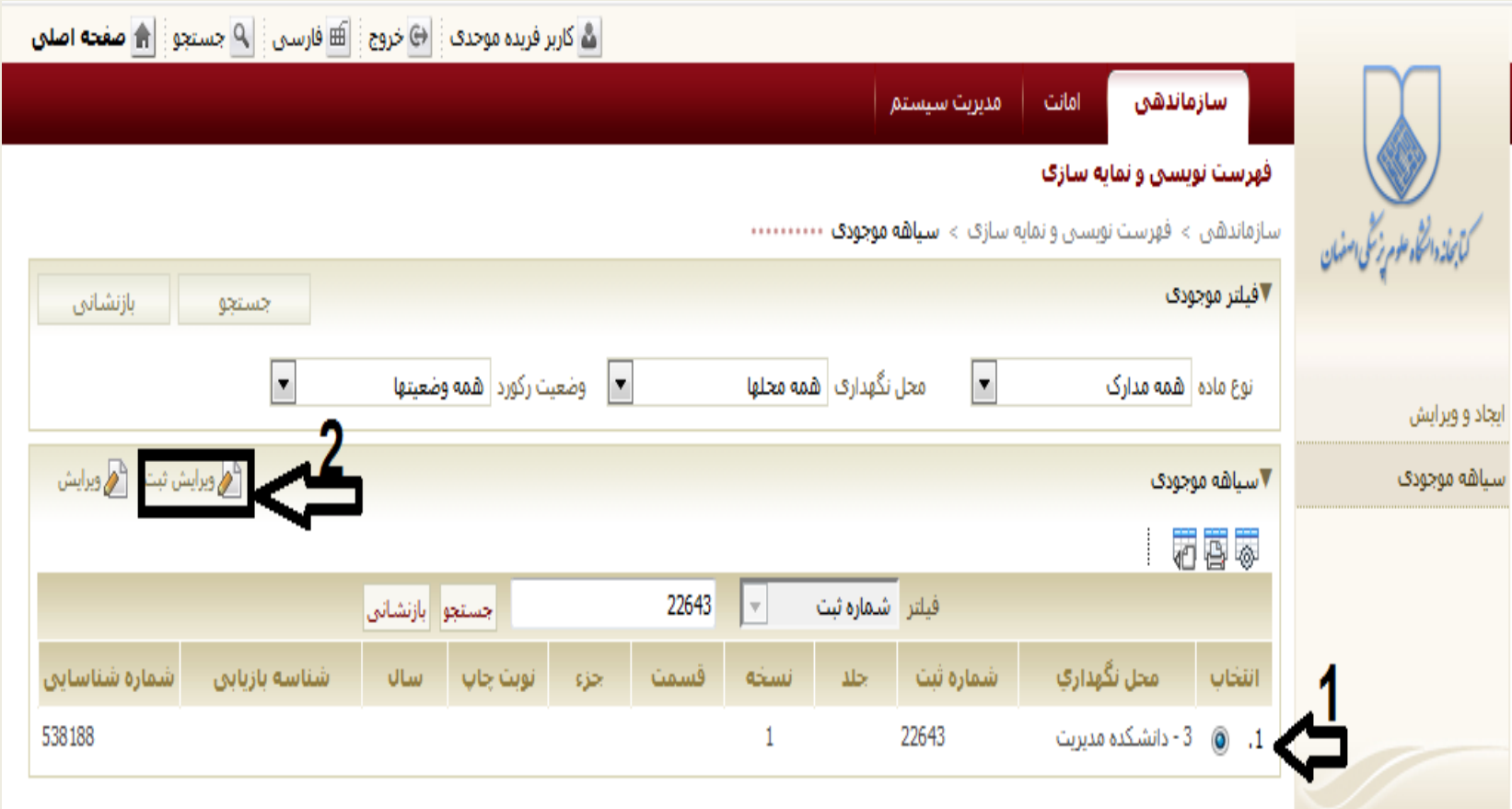

#### ه. ویرایش کاربرگه ثبت به صورت زیر:

1-در قسمت چاپ (print)، توضیحات مربوط به علت وجین به صورت یکی از گزینه های ( old, second repetation ,discount ,hand )و یا گزینه مفقودی )missing )نوشته شود -2 نام محل نگهداری)location):« others & missing ,wedding »انتخاب شود -3 خط مشی دسترسی)policy Consultation):« available not »انتخاب شود. -4 خط مشی امانت دهی) Lending policy):« lend not will »انتخاب شود -5 گزینه »ذخیره« کلیک شود.

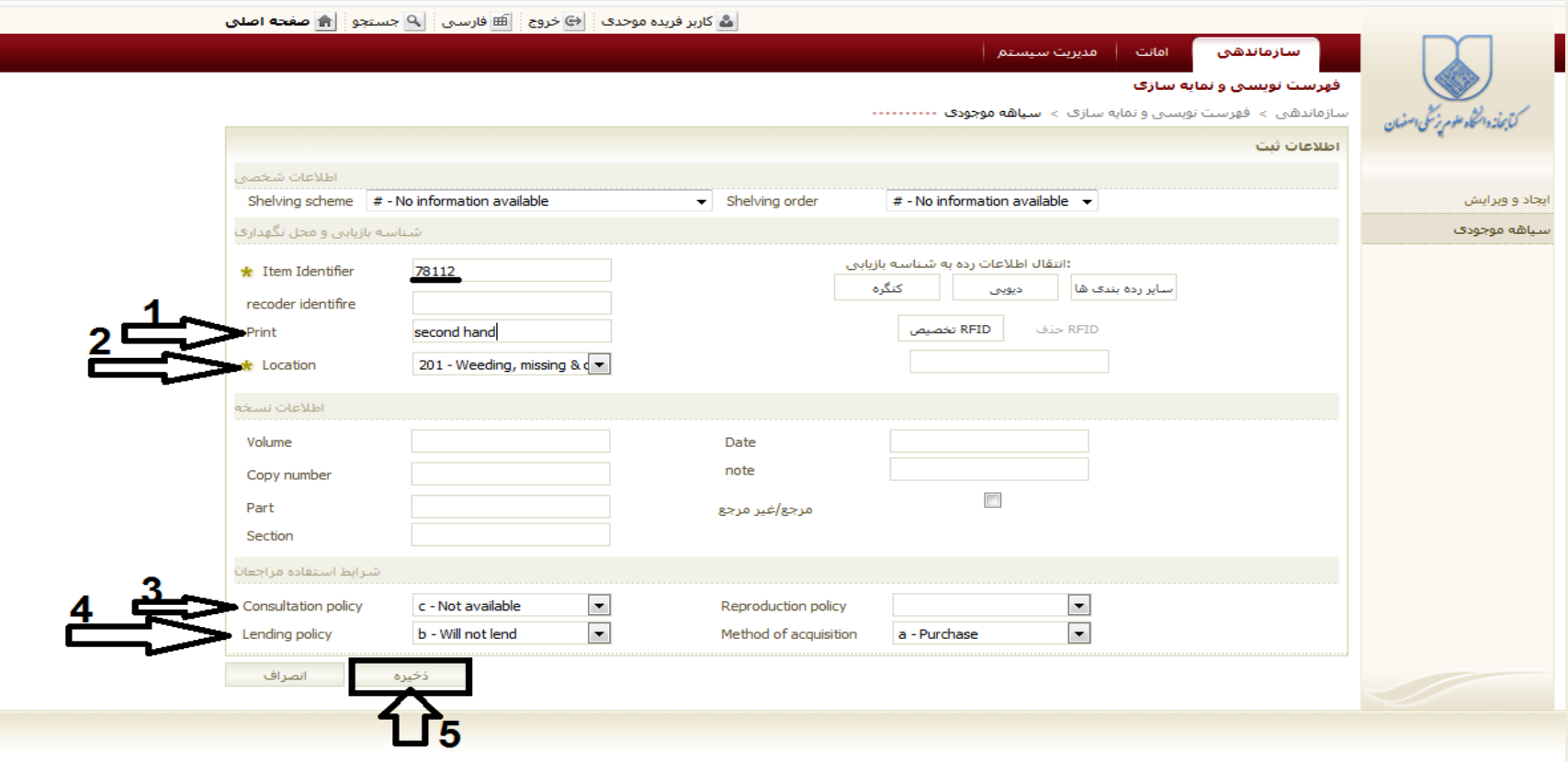